# **MetLife**

# **www.metlife.com/mybenefits**

# How to Register on MyBenefits

MyBenefits provides you with a personalized, integrated and secure view of your MetLife-delivered benefits. You can take advantage of a number of self-service capabilities as well as a wealth of easy to access information. MetLife is able to deliver services that empower you to manage your benefits. As a first time user, you will need to register on MyBenefits. To register, follow the steps outlined below.

# Registration Process for MyBenefits

#### **Provide Your Group Name**

Access MyBenefits at www.metlife.com/mybenefits and enter your group name and click **'Submit.'**

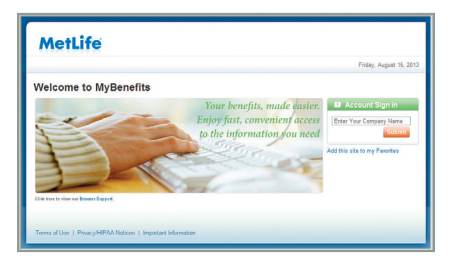

## **The Login Screen**

On the Home Page, you can access general information. To begin accessing personal plan information, click on **'Register Now'** and perform the one-time registration process. Going forward, you will be able to log-in directly.

# **Step 1: Enter Personal Information** Enter your first and last name, identifying data and e-mail address.

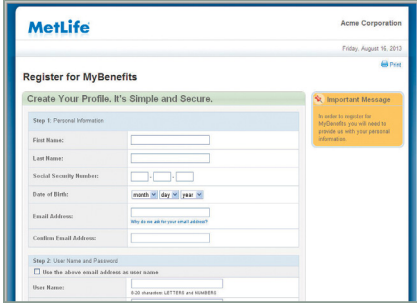

#### **Step 2: Create a User Name and Password**

Then you will need to create a unique user name and password for future access to MyBenefits.

The User Name and Password requirements may vary by company setup. General setup includes a User Name between 8-20 characters, containing at least one letter and one number, and a password between 6-20 characters, containing at least one letter and one number.

# **Step 3: Security Verification Questions**

Now, you will need to choose and answer three identity verification questions to be utilized in the event you forget your password.

## **Step 4: Terms of Use**

Finally, you will be asked to read and agree to the website's Terms of Use.

#### **Step 5: Process Complete**

Now you will be brought to the "Thank You" page.

Lastly, a confirmation of your registration will be sent to the email address you provided during registration.

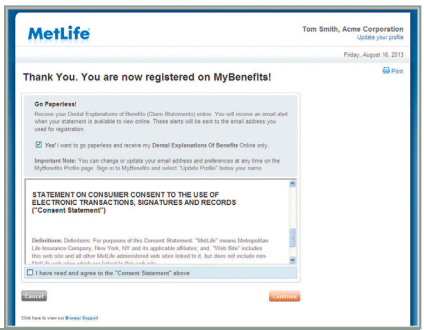

**Metropolitan Life Insurance Company** 200 Park Avenue New York, NY 10166